# Canon

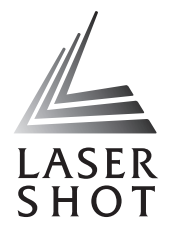

# Laser Beam Printer<br>LASER SHOT

# **Remote UI Guide**

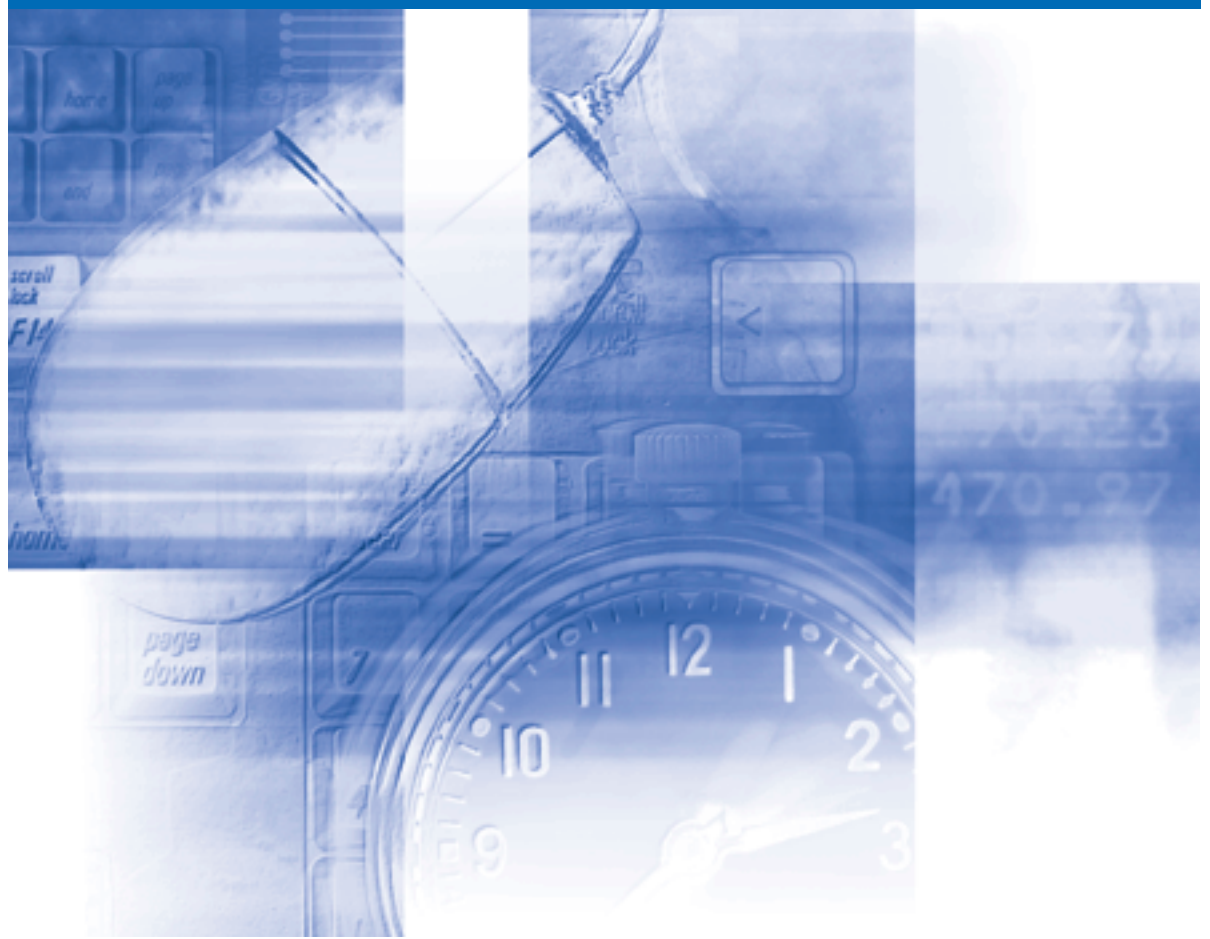

**IMPORTANT:** Read this manual carefully before using your printer. Save this manual for future reference.

# **Remote UI Guide**

## **How This Manual Is Organized Before You Start Using the Remote UI Various Functions of the Remote UI Appendix** *Chapter 1 Chapter 2 Chapter 3 Chapter 4*

#### ● Notice

To view the manuals in PDF format, Adobe Reader/Adobe Acrobat Reader is required. If Adobe Reader/Adobe Acrobat Reader is not installed on your system, please download it from the Adobe Systems Incorporated website.

<sup>•</sup> Considerable effort has been made to ensure that this manual is free of inaccuracies and omissions. However, as we are constantly improving our products, if you need an exact specification, please contact Canon.

<sup>•</sup> The GIF images on the Remote UI are created using Photoshop by Adobe Systems Incorporated.

# **Contents**

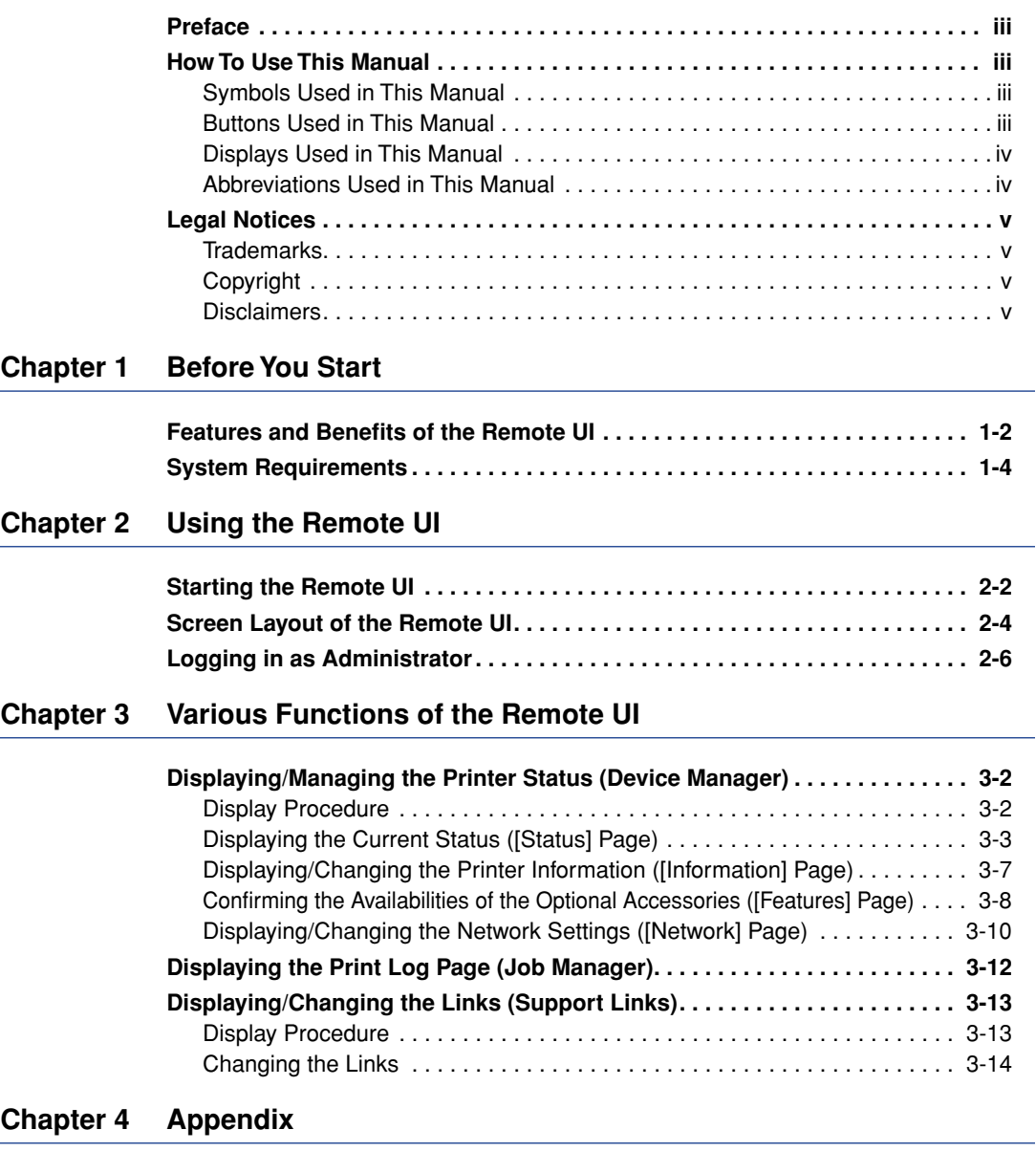

# **Preface**

<span id="page-4-0"></span>Thank you for purchasing this Canon product.

Please read this manual thoroughly before operating the printer in order to familiarize yourself with its capabilities, and to make the most of its many functions.

After reading this manual, store it in a safe place for future reference.

# <span id="page-4-1"></span>**How To Use This Manual**

#### <span id="page-4-2"></span>**Symbols Used in This Manual**

The following symbols are used in this manual to indicate operational requirements or clarification.

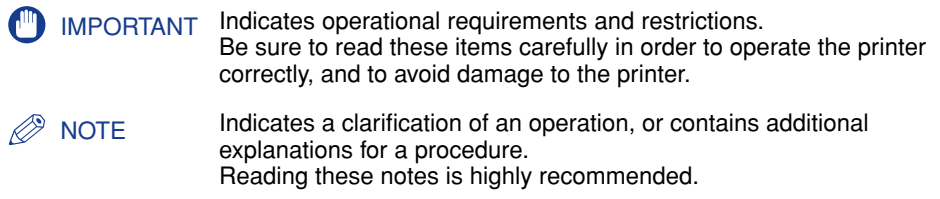

#### <span id="page-4-3"></span>**Buttons Used in This Manual**

The following button names are a few examples of how buttons to be pressed are expressed in this manual:

- Buttons on Computer Operation Screen: [Button Name]
	- Example: [OK]

[Change]

#### <span id="page-5-0"></span>**Displays Used in This Manual**

Displays used in this manual may differ from those on your computer depending on the system environment.

The buttons which you should press are marked with a  $\Box$  as shown below. When multiple buttons can be pressed on the screen shot of computer operation screen, all buttons are marked. Select the button which suits your needs.

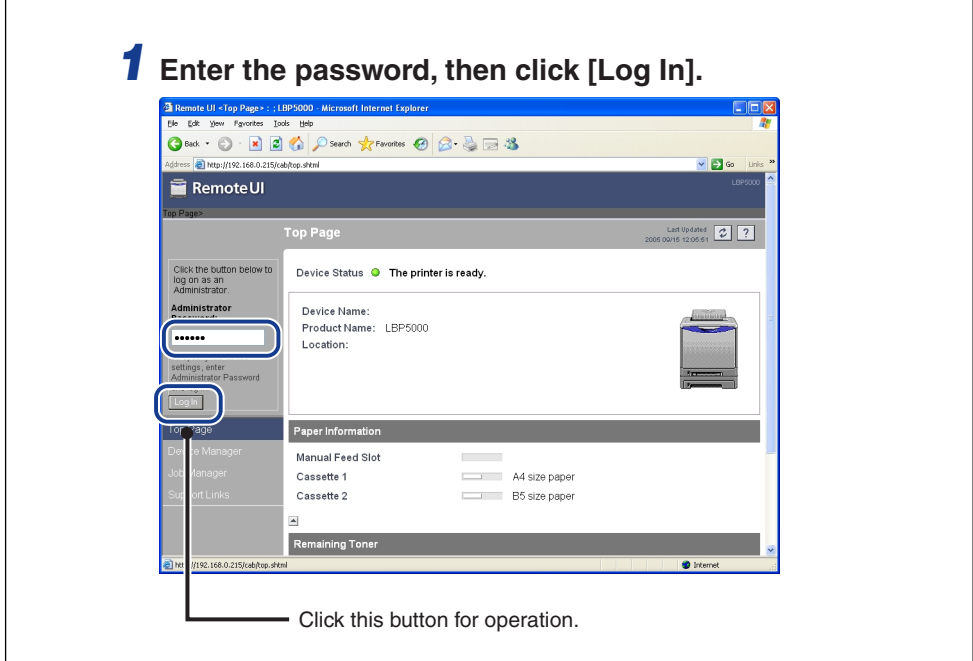

#### <span id="page-5-1"></span>**Abbreviations Used in This Manual**

In this manual, product names and model names are abbreviated as follows:

Microsoft<sup>®</sup> Windows<sup>®</sup>operating system: Windows

# <span id="page-6-0"></span>**Legal Notices**

#### <span id="page-6-1"></span>**Trademarks**

Canon, the Canon logo, LBP, and NetSpot are trademarks of Canon Inc.

Adobe, Adobe Acrobat, Adobe Reader, and Photoshop are trademarks of Adobe Systems Incorporated.

Microsoft and Windows are registered trademarks of Microsoft Corporation in the United States and other countries.

Ethernet is a trademark of Xerox Corporation.

Other product and company names herein may be the trademarks of their respective owners.

#### <span id="page-6-2"></span>**Copyright**

Copyright 2005 by Canon Inc. All rights reserved.

No part of this publication may be reproduced or transmitted in any form or by any means, electronic or mechanical, including photocopying and recording, or by any information storage or retrieval system without the prior written permission of Canon Inc.

#### <span id="page-6-3"></span>**Disclaimers**

The information in this manual is subject to change without notice.

CANON INC. MAKES NO WARRANTY OF ANY KIND WITH REGARD TO THIS MATERIAL, EITHER EXPRESS OR IMPLIED, EXCEPT AS PROVIDED HEREIN, INCLUDING WITHOUT LIMITATION, THEREOF, WARRANTIES AS TO MARKETABILITY, MERCHANTABILITY, FITNESS FOR A PARTICULAR PURPOSE OF USE OR AGAINST INFRINGEMENT OF ANY PATENT. CANON INC. SHALL NOT BE LIABLE FOR ANY DIRECT, INCIDENTAL, OR CONSEQUENTIAL DAMAGES OF ANY NATURE, OR LOSSES OR EXPENSES RESULTING FROM THE USE OF THIS MATERIAL.

# <span id="page-8-0"></span>**Before You Start**

This chapter describes the features of the Remote UI and the system environment in which the Remote UI can be used.

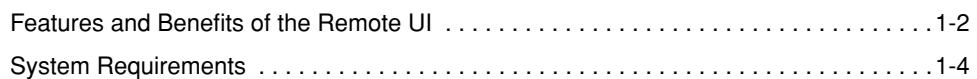

**CHAPTER**

# <span id="page-9-0"></span>**Features and Benefits of the Remote UI**

<span id="page-9-1"></span>The Remote UI is software that allows you to manage the printer using a web browser. By accessing the printer from the web browser via a network, you can check the printer status or job history, and specify various settings. The Remote UI has the following features.

#### **NOTE**

Depending on the printer model or availability of the optional accessories for the printer, the display screen images and the options that can be controlled and specified vary. For more details, see "Chapter 3 Various Functions of the Remote UI".

#### ■ Software other than a web browser is not required.

Because the software required for using the Remote UI (a web server) is preinstalled in this printer, you do not need to have software other than a web browser ready. Running the web browser and specifying the IP address display the Remote UI screen and allows you to use the Remote UI.

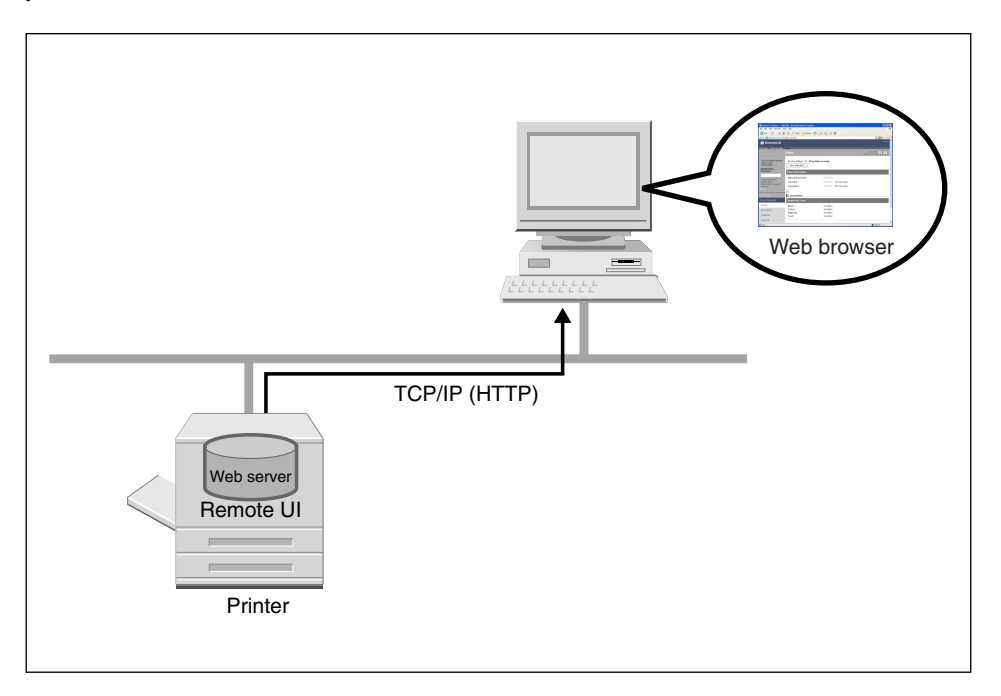

#### ■ You can check the printer status from a computer on the network.

The Remote UI allows you to access the printer via a network and display the current status, various information, and job history. You can manage the printer from a remote computer without moving to the printer.

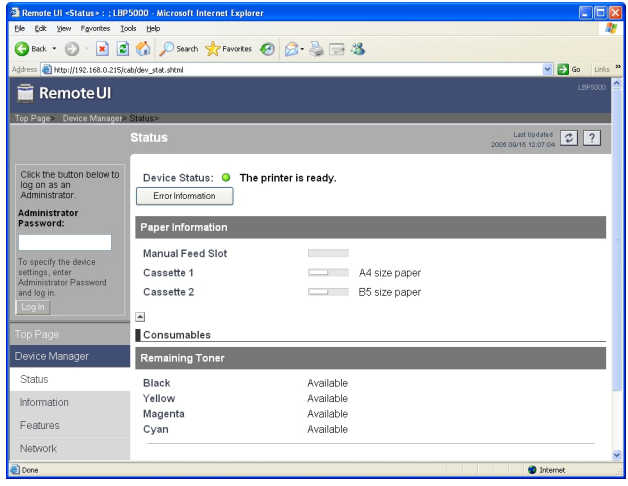

#### ■ You can specify or check various printer settings from a computer.

In the Remote UI, you can specify the network settings and check the printer status. The Administrator mode (The mode to which you need to enter the password to log in) allows only the administrator to perform the settings and operation related to the printer management.

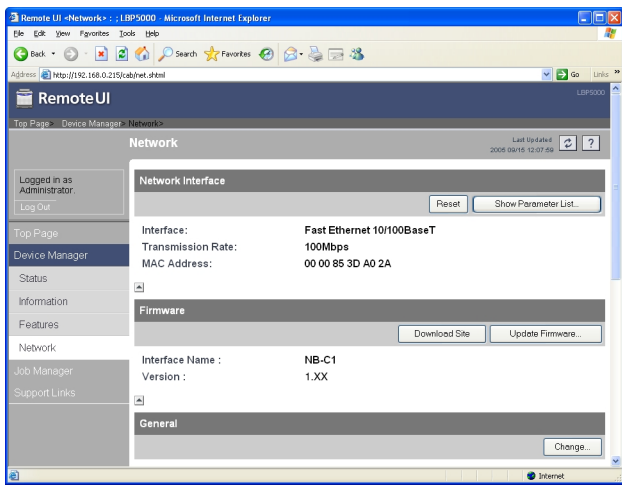

# <span id="page-11-0"></span>**System Requirements**

<span id="page-11-1"></span>Operation of the Remote UI in the following system environment is guaranteed.

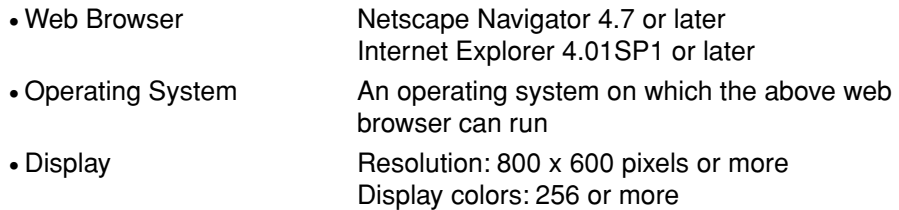

#### *<u></u>* NOTE

Software other than the above one, such as a web server, is not required. (A web server is preinstalled in the printer.)

# <span id="page-12-0"></span>**Using the Remote UI**

# **CHAPTER**

This chapter describes the procedure for starting the Remote UI and the screen layout.

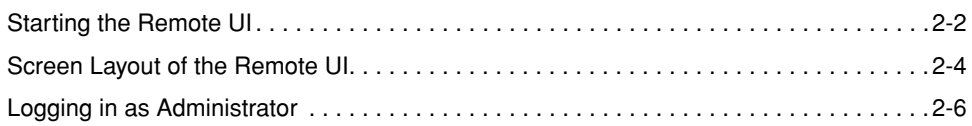

# <span id="page-13-0"></span>**Starting the Remote UI**

<span id="page-13-1"></span>Start the Remote UI using a web browser.

#### *1* **Start the web browser.**

#### *2* **Enter the following URL in [Address] or [Location], then press the [ENTER] key on your keyboard.**

http://<the IP address of this printer>/ Input Example : http://192.168.0.215/

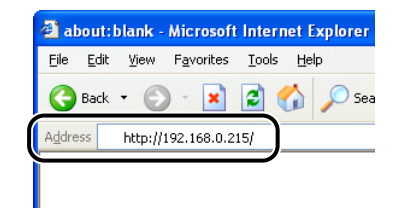

The screen of the Remote UI is displayed.

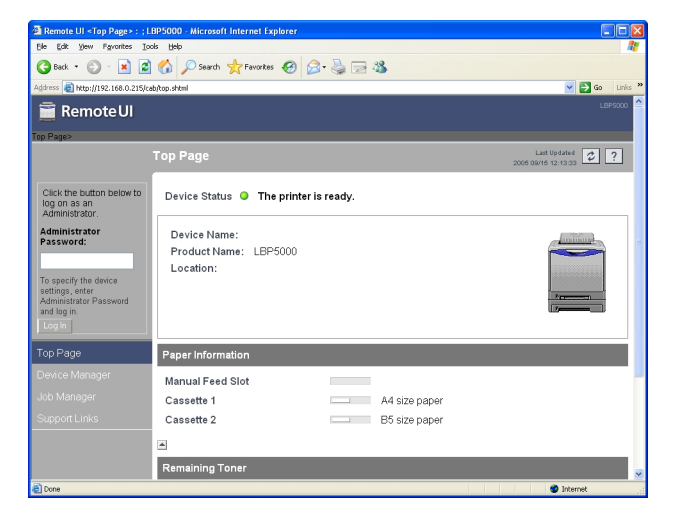

#### IMPORTANT

- If you are not sure about the IP address of this printer, ask the administrator of the printer.
- If the host name of the printer is registered in the DNS server, you can enter ["hostname"."domain name"] instead of the IP address. Example: http://my\_printer.xy\_dept.company.com/
- If the screen of the Remote UI is not displayed, make sure that the entered IP address or ["hostname"."domain name"] is correct. When the screen of the Remote UI is not displayed even if the entered address is correct, consult your network administrator.
- You cannot connect the computer to the printer via a proxy server. If you are using a proxy server, perform the following settings. (The setting varies depending on the network environment. Consult your network administrator.)
- On the settings for the proxy server of the web browser, add the IP address of this printer to [Exceptions] (Addresses that do not use the proxy server).
- Configure the web browser so that you can use Cookie.
- If multiple Remote UIs are running simultaneously, the latest setting is effective. It is recommended that only one Remote UI should be running at a time.

#### $\mathscr{D}$  NOTE

Depending on the system environment, the screen of the Remote UI is not displayed even after performing the settings above. In this case, enter "http://<the IP address of this printer>/cab/top.shtml" in [Address] or [Location] to redisplay the screen.

# <span id="page-15-0"></span>**Screen Layout of the Remote UI**

<span id="page-15-1"></span>When you access to the Remote UI, the following screen is displayed.

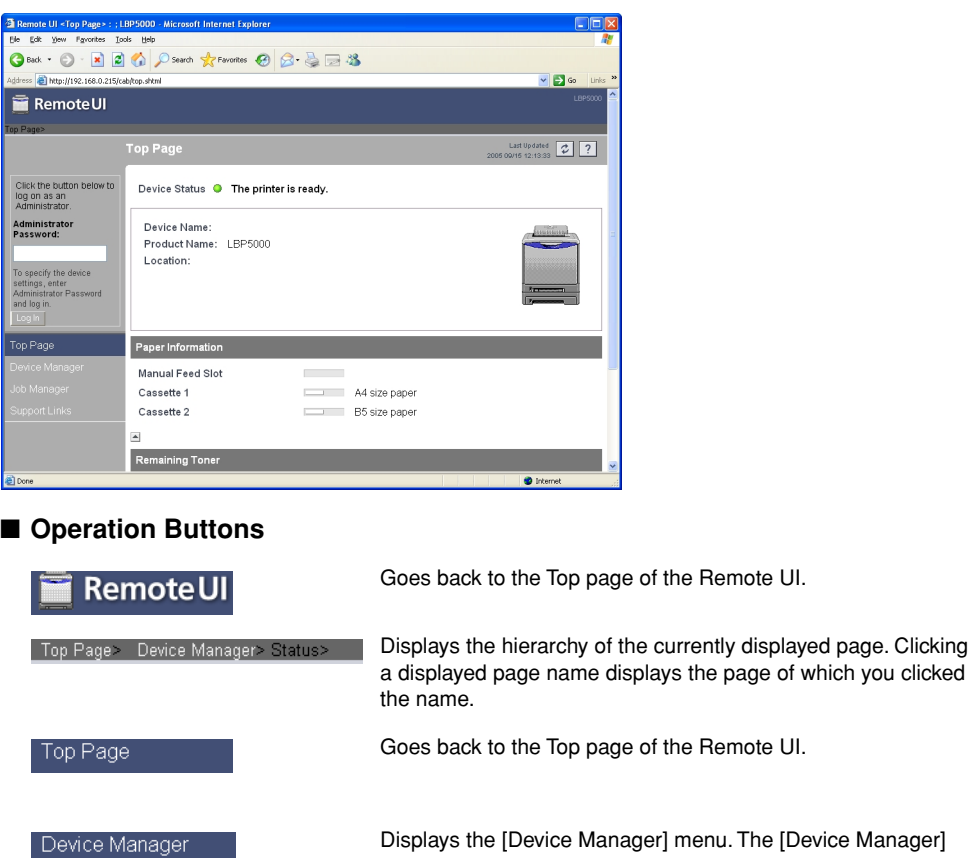

Displays the [Device Manager] menu. The [Device Manager] menu consists of the [Status], [Information], [Features], and [Network] pages.

Displays the [Job Manager] page.

Displays the [Support Links] page.

Updates the information in the currently displayed page to the latest one. The currently displayed page is not updated automatically in the Remote UI. Obtain the latest information about the device by clicking this button.

Job Manager

Support Links

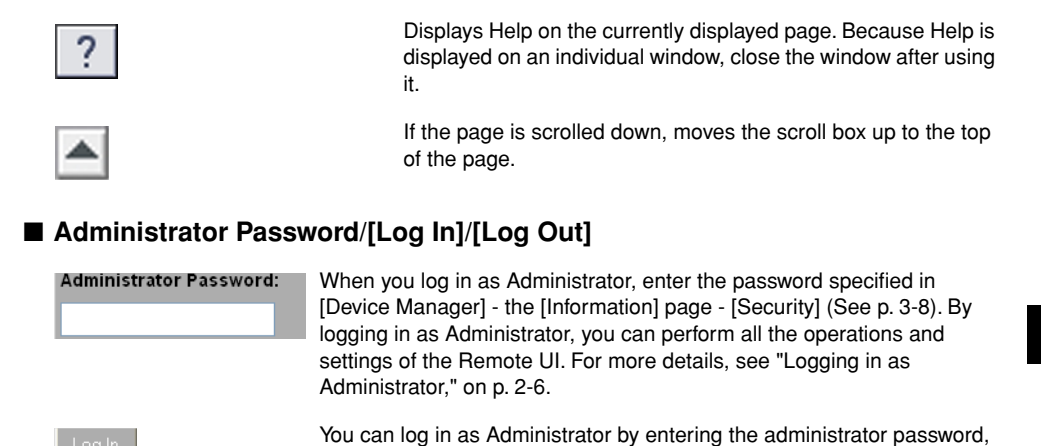

changes to [Log Out].

#### ■ **Image of the Printer (Top Page only)**

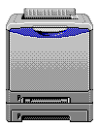

Displays an image of the printer. The displayed image varies depending on the availability of the paper source option.

then clicking this button. When you log in as Administrator, [Log In]

When you are using the Remote UI as Administrator, you can log out by clicking this button. When you log out, [Log Out] changes to [Log In].

# <span id="page-17-0"></span>**Logging in as Administrator**

<span id="page-17-1"></span>By logging in as Administrator, you can perform all the operations and settings of the Remote UI. When you log in to the Remote UI, you need to enter the password specified in [Security] [\(See p. 3-8\)](#page-25-1) in the [Information] page in [Device Manager].

#### D. **NOTE**

The password is not specified by default. Log in to the Remote UI without entering a password.

#### *1* **Enter the password, then click [Log In].**

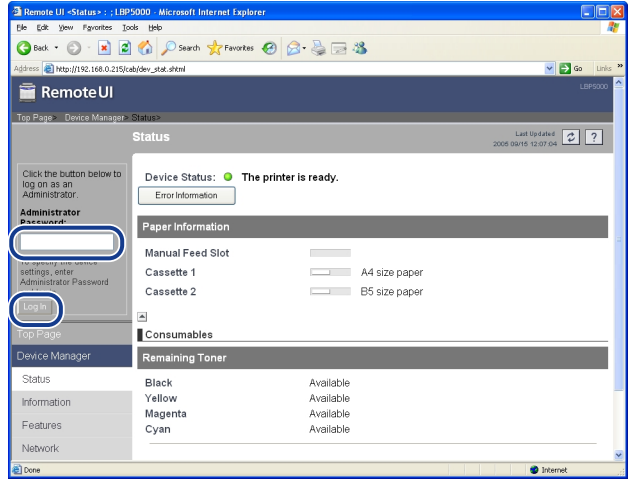

# <span id="page-18-0"></span>**CHAPTER Various Functions of the Remote UI 3**

This chapter describes the printer information that can be displayed and the options that can be specified in the Remote UI.

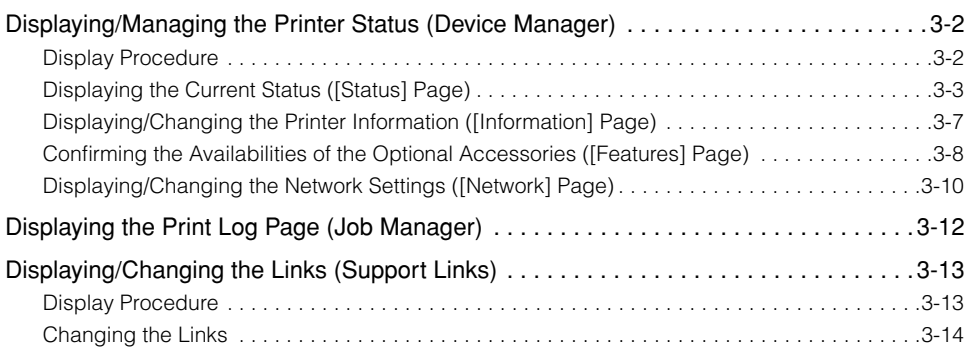

# <span id="page-19-0"></span>**Displaying/Managing the Printer Status (Device Manager)**

<span id="page-19-2"></span>By obtaining information from the printer, you can display the current printer status and printer information in the Remote UI. If you have logged in as Administrator, you can change the settings for the security or network etc. from the Remote UI. [Device Manager] consists of the following four pages.

#### ■ **[Status] Page**

Displays the current printer status.

#### ■ **[Information] Page**

Displays the device name and information about the installation site and security.

#### ■ **[Features] Page**

Display the availability of the optional accessories and [Number of Total Printed Pages].

#### ■ **[Network] Page**

Displays the settings for the network. You can reset the print server or change the network settings.

#### <span id="page-19-1"></span>**Display Procedure**

*1* **Select any one of [Status], [Information], [Features], or [Network] from the [Device Manager] menu.**

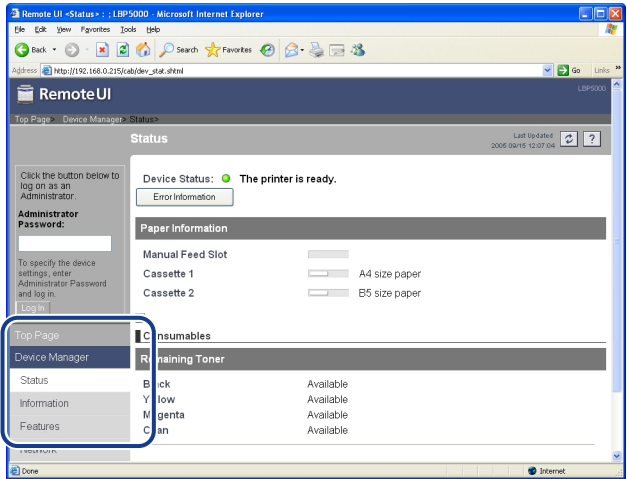

## <span id="page-20-0"></span>**Displaying the Current Status ([Status] Page)**

<span id="page-20-3"></span><span id="page-20-2"></span>Displays the current printer status such as the amount of paper or toner remaining.

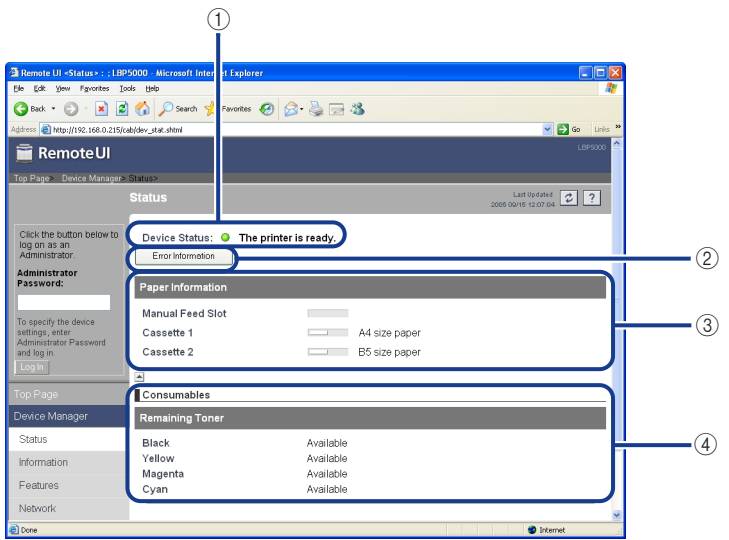

#### 1 [Device Status]

<span id="page-20-1"></span>Displays the current printer status using the indicator and a status message. The colors of the indicator indicate the printer status as follows.

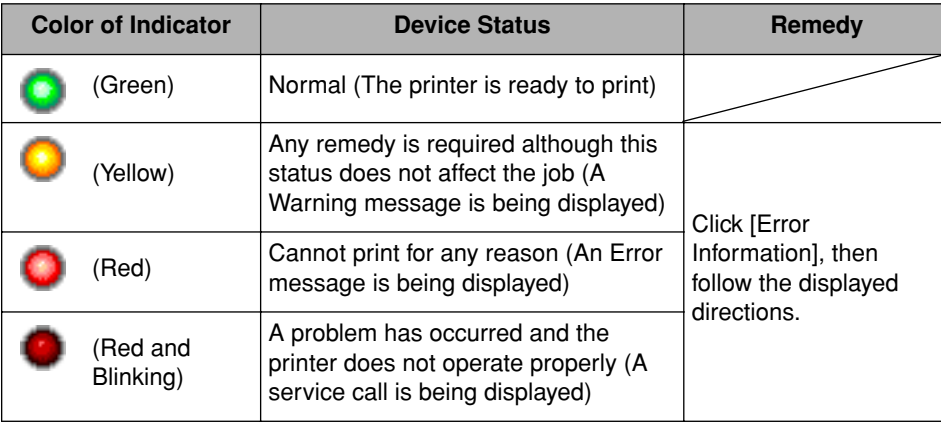

(2) [Error Information]

<span id="page-21-2"></span><span id="page-21-1"></span>When clicked, displays information about the error occurring in the printer.

(3) [Paper Information]

Displays information about the paper source.

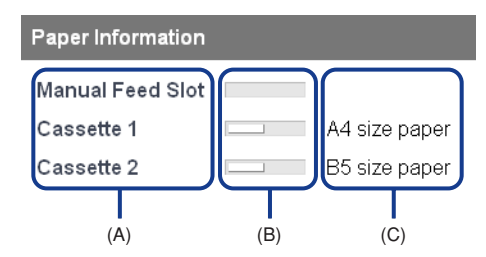

- (A): The names of each paper source
- (B): The amount of paper remaining in each paper source
- <span id="page-21-0"></span>(C): The sizes paper in each paper source
- d [Consumables]

Displays information about the consumables.

#### **For a black-and-white printer**

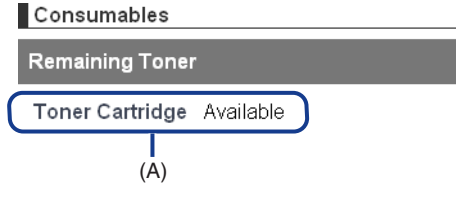

(A): Status of the toner cartridge

#### **For a color printer**

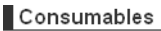

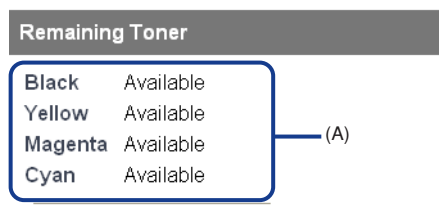

(A): The amount of toner remaining in each cartridge

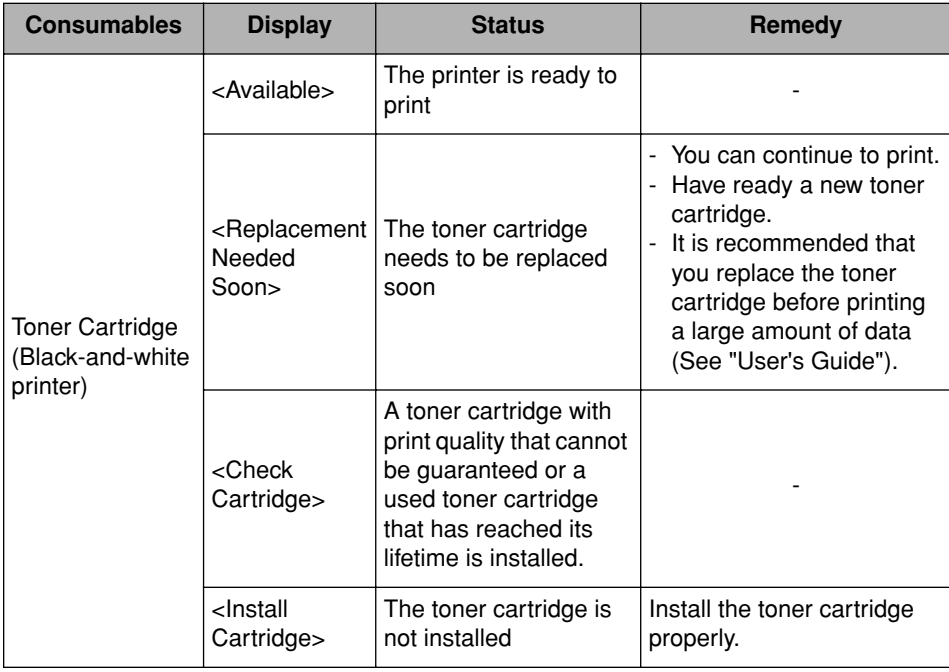

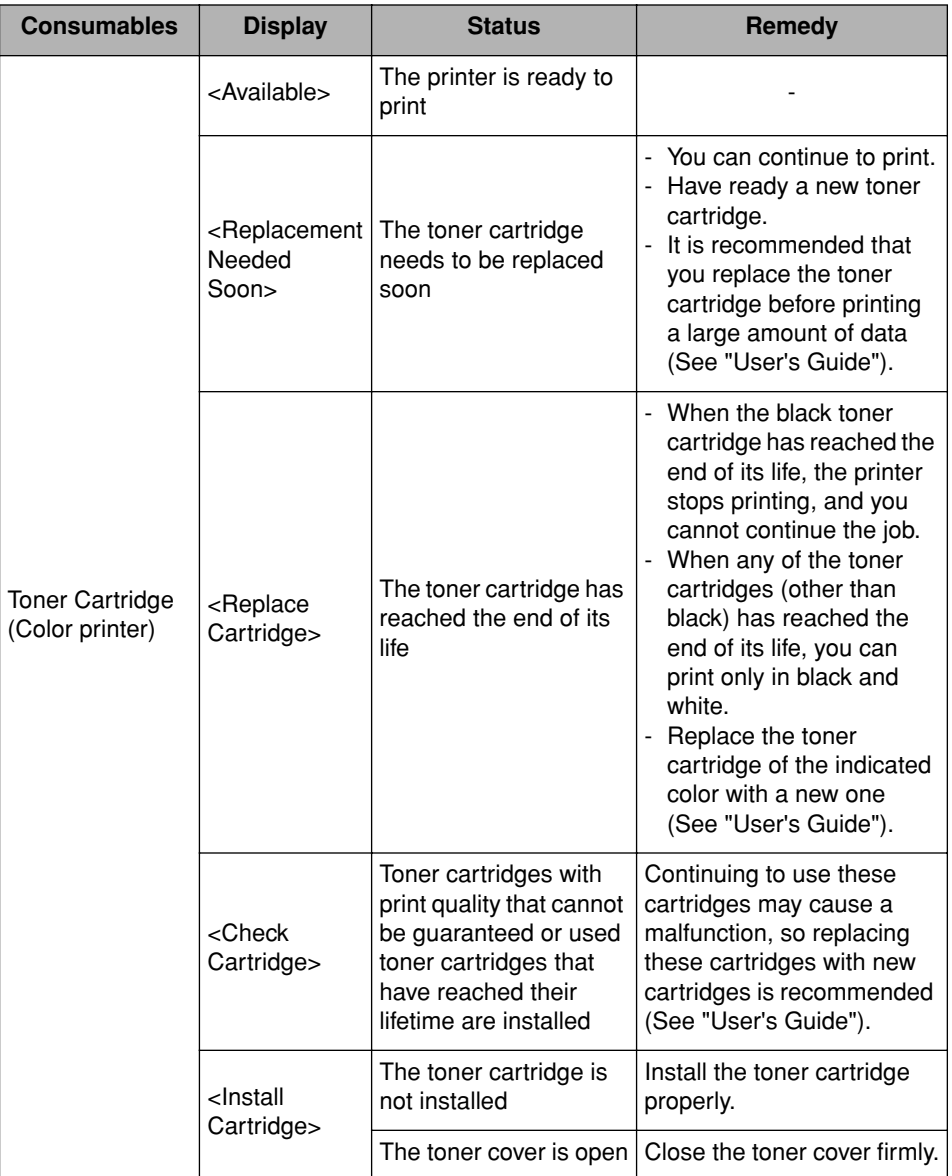

## <span id="page-24-0"></span>**Displaying/Changing the Printer Information ([Information] Page)**

<span id="page-24-2"></span><span id="page-24-1"></span>Displays information about the installation site, administrator, display language, etc. If you have logged in as Administrator, you can change the security settings, etc.

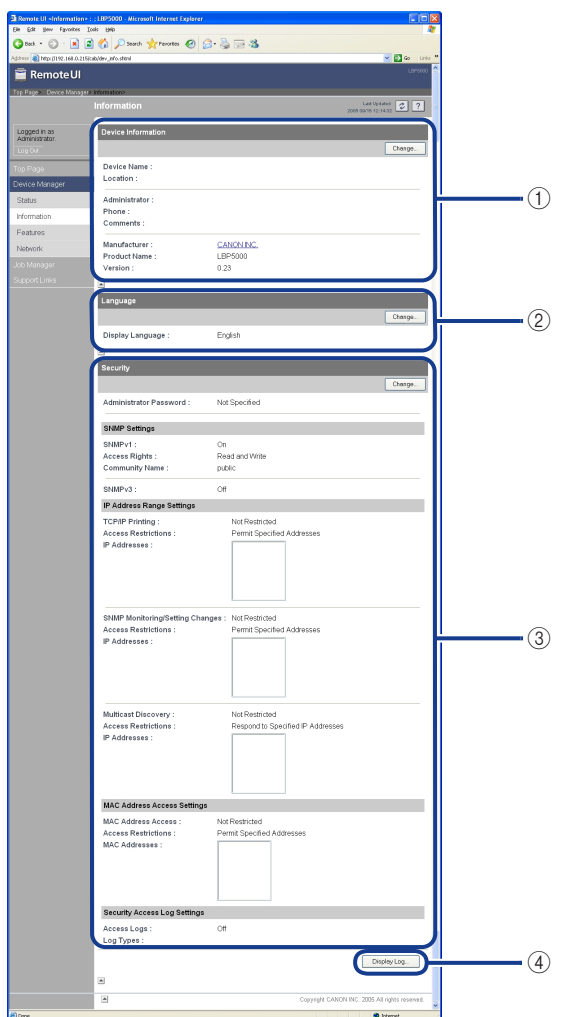

a [Device Information]

<span id="page-25-3"></span>Displays the general information of the printer. You can display the page that allows you to change the device information by clicking [Change] on the upper right. You can change the device information only when you have logged in as Administrator.

2 [Language]

<span id="page-25-6"></span>Displays the display language currently being used in the Remote UI. You can display the page that allows you to change the display language by clicking [Change] on the upper right. You can change the language only when you have logged in as Administrator.

<span id="page-25-1"></span>3) [Security]

<span id="page-25-7"></span>Displays information about the security settings, such as the settings for the administrator password that the printer has and the access restrictions. You can display the page that allows you to change the security settings by clicking [Change] on the upper right. You can change the security settings only when you have logged in as Administrator. For more details, see "Chapter 3 Managing the Printer in the Network Environment" in Network Guide.

(4) [Display Log]

<span id="page-25-4"></span>Displays the [Security Access Log] page that allows you to display, [Save], or [Clear] the obtained security access logs. You can also display the date and time that the print server obtained from the SNTP server, or update the date and time by obtaining them from the SNTP server. You can display the logs only when you have logged in as Administrator. For more details, see "Chapter 3 Managing the Printer in the Network Environment" in Network Guide.

#### <span id="page-25-0"></span>**Confirming the Availabilities of the Optional Accessories ([Features] Page)**

<span id="page-25-5"></span><span id="page-25-2"></span>Displays information about the availabilities of the optional accessories and [Number of Total Printed Pages].

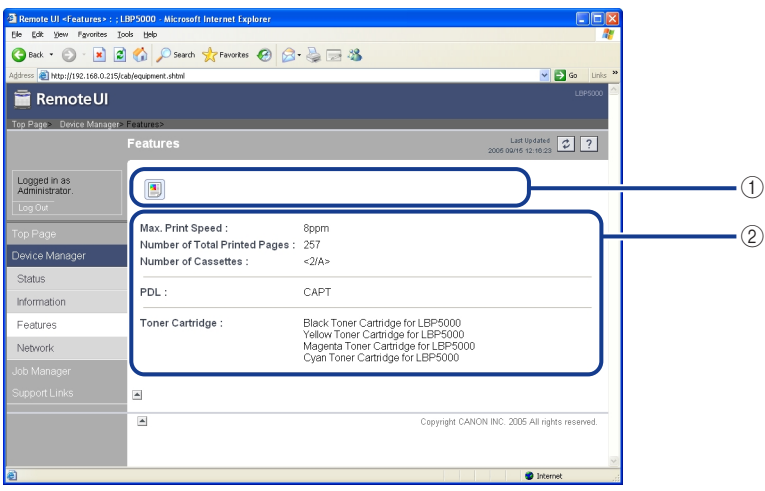

 $(1)$  The icons that indicate the printer information or printer status are displayed.

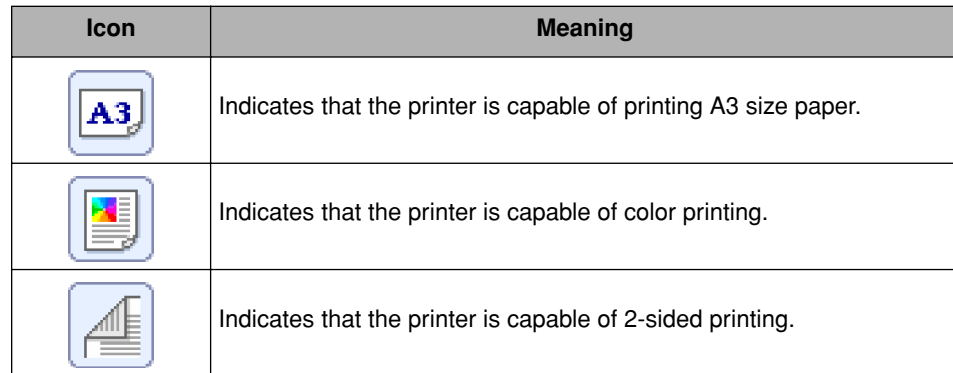

(a) Information about the maximum printing speed and the total number of printed<br>pages is displayed.<br><br>Examples is displayed.<br><br> $\frac{1}{2}$ <br> $\frac{1}{2}$ <br> $\frac{1}{2}$ <br> $\frac{1}{2}$ <br> $\frac{1}{2}$ <br> $\frac{1}{2}$ <br> $\frac{1}{2}$ <br> $\frac{1}{2}$ <br> $\frac{1}{2}$ <br> $\frac{1}{$ pages is displayed.

### <span id="page-27-0"></span>**Displaying/Changing the Network Settings ([Network] Page)**

<span id="page-27-2"></span><span id="page-27-1"></span>Allows you to confirm the network settings. If you have logged in as Administrator, you can change the network settings or reset the print server.

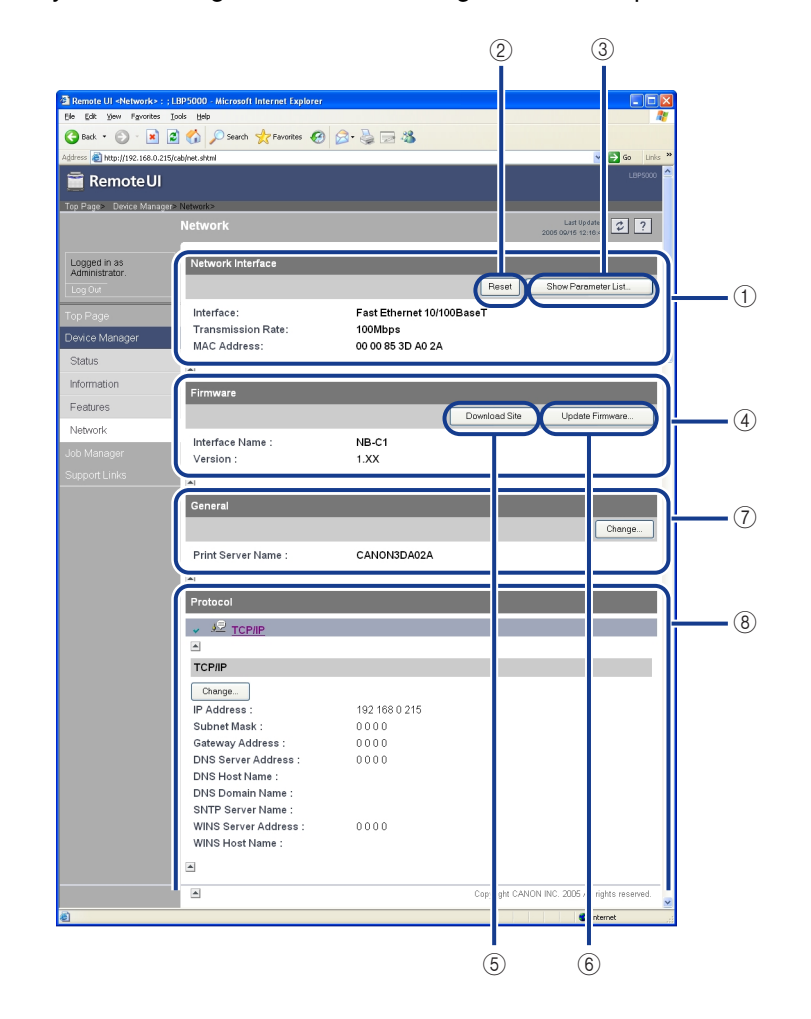

a [Network Interface]

<span id="page-28-6"></span><span id="page-28-3"></span>Displays information about the network interface.

 $(2)$  [Reset]

Resets the print server. After you change the settings for the network protocols, reset the print server by clicking this button to make the settings effective. You can reset the print server only when you have logged in as Administrator.

(3) [Show Parameter List]

<span id="page-28-4"></span>Displays the [Parameter List] page of the printer. You can also initialize the network settings in the [Parameter List] page. You can initialize the network settings only when you have logged in as Administrator. For more details, see "Chapter 3 Managing the Printer in the Network Environment" in Network Guide.

#### IMPORTANT

<span id="page-28-1"></span>Make sure that the printer is not operating before initializing the network settings. If you initialize the print server while the printer is printing or receiving data, the received data may not be printed properly, or may result in paper jams or damage to the printer.

(4) [Firmware]

<span id="page-28-0"></span>Displays the name of the current network interface and its version.

(5) [Download Site]

Displays the page that allows you to download the firmware. You can download the firmware only when you have logged in as Administrator.

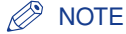

<span id="page-28-7"></span>The [Support Links] page [\(See p. 3-13\)](#page-30-0) allows you to change the link that is displayed by clicking the [Download Site] button.

#### (6) [Update Firmware]

Updates the firmware. You can update the firmware only when you have logged in as Administrator. For more details, see "Chapter 5 Appendix" in Network Guide.

#### IMPORTANT

- When you cannot update the firmware properly or want to know details on the procedure for updating the firmware, see the README file supplied with the firmware.
- Make sure that the printer is not operating before updating the firmware. Do not print during the firmware update. Otherwise, the firmware cannot be updated properly.
- <span id="page-28-2"></span>g [General]

<span id="page-28-5"></span>Displays the print server name (port name). You can change the print server name only when you have logged in as Administrator.

(8) [Protocol]

Displays the network protocol settings. You can display the page that allows you to change the protocol settings by clicking [Change]. You can change the protocol settings only when you have logged in as Administrator. For more details, see "Chapter 2 Setting Up the Network Environment for Printing" in Network Guide.

#### IMPORTANT

After changing the network settings, click [Reset] in the [Network] page to reset the print server. If you do not reset the print server, the changed settings cannot be effective.

# <span id="page-29-0"></span>**Displaying the Print Log Page (Job Manager)**

<span id="page-29-1"></span>You can check the job history in [Job Manager]. Display the job history as follows.

#### *1* **Click [Job Manager].**

<span id="page-29-2"></span>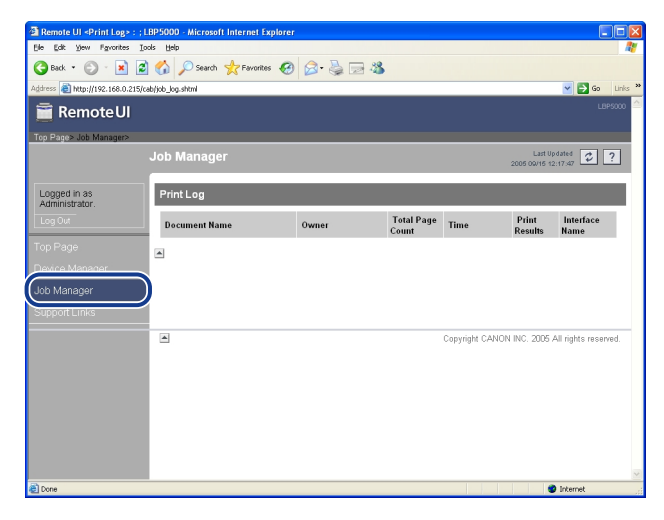

#### *<u></u>* NOTE

- Up to 32 jobs can be displayed. When the number of the jobs exceeds 32, the print logs are deleted starting from the oldest one.
- A job file name of up to 20 characters can be displayed in [Document Name]. If the number of letters exceeds 20, the letters after the limited number are not displayed, or some letters are not displayed properly. Also, depending on the application, the application name may be added to the beginning of the file name.
- If you turn the printer OFF, all the print logs will be deleted automatically.
- If you print via USB, [Local] is displayed in [Interface Name]. If you print via the network, nothing is displayed in the field.

# <span id="page-30-0"></span>**Displaying/Changing the Links (Support Links)**

<span id="page-30-3"></span><span id="page-30-2"></span>The links to the sites that provide information about the printer support are supplied in the Remote UI, and you can access the sites from the Remote UI as needed. If you have logged in as Administrator, you can change the links.

#### <span id="page-30-1"></span>**Display Procedure**

*1* **Click [Support Links], then click the link that you want to visit.**

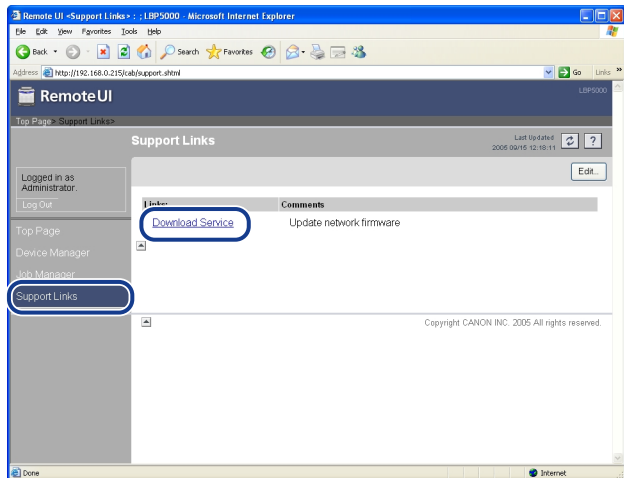

The linked website is displayed.

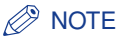

You can display the page that allows you to change the links by clicking [Edit] on the upper right. You can change the links only when you have logged in as Administrator. For more details, see ["Changing the Links," on p. 3-14](#page-31-0).

#### <span id="page-31-0"></span>**Changing the Links**

<span id="page-31-1"></span>You can display the page that allows you to change the links by clicking [Edit] in the [Support Links] page. You can change [Link], [URL], and [Comments].

#### $\oslash$ **NOTE**

You can change the links only when you have logged in as Administrator.

#### *1* **Clicking [OK] after changing links saves the changed settings.**

Clicking [Cancel] displays the original page without changing the settings.

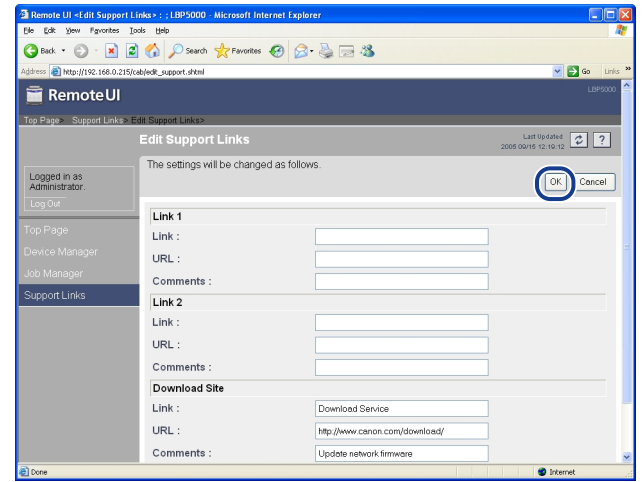

#### $\mathscr{D}$  NOTE

The settings for the [Download Site] field are reflected to the link that is accessed by clicking [Device Manager], then clicking [Download Site] under [Firmware] in the [Network] page [\(See p. 3-10\).](#page-27-0)

<span id="page-32-0"></span>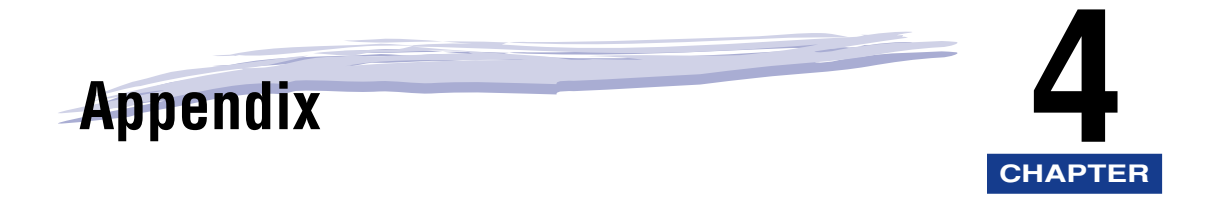

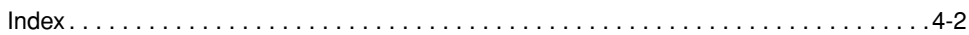

# <span id="page-33-1"></span><span id="page-33-0"></span>**Index**

## **A**

[Administrator, 2-6](#page-17-1)

# **C**

[Changing the Links, 3-14](#page-31-1) [Confirming the Availabilities of the Optional](#page-25-2)  Accessories, 3-8 [Consumables, 3-4](#page-21-0)

# **D**

[Device Information, 3-8](#page-25-3) [Device Status, 3-3](#page-20-1) [Display Log, 3-8](#page-25-4) [Displaying the Current Status, 3-3](#page-20-2) [Displaying the Print Log Page \(Job Manager\),](#page-29-1)  3-12 [Displaying/Changing the Links \(Support Links\),](#page-30-2)  3-13 [Displaying/Changing the Network Settings, 3-10](#page-27-1) [Displaying/Changing the Printer Information, 3-7](#page-24-1) [Displaying/Managing the Printer Status \(Device](#page-19-2)  Manager), 3-2 [Download Site, 3-11](#page-28-0)

#### **E**

[Error Information, 3-4](#page-21-1)

#### **F**

[Features and Benefits of the Remote UI, 1-2](#page-9-1) [Features Page, 3-8](#page-25-5)

[Firmware, 3-11](#page-28-1)

## **G**

[General, 3-11](#page-28-2)

#### **I**

[Information Page, 3-7](#page-24-2)

## **J**

[Job Manager, 3-12](#page-29-2)

### **L**

[Language, 3-8](#page-25-6)

## **N**

[Network Interface, 3-11](#page-28-3) [Network Page, 3-10](#page-27-2)

#### **P**

[Paper Information, 3-4](#page-21-2) [Parameter List, 3-11](#page-28-4) [Protocol, 3-11](#page-28-5)

#### **R**

[Reset, 3-11](#page-28-6)

# **S**

[Screen Layout of the Remote UI, 2-4](#page-15-1) [Security, 3-8](#page-25-7) [Starting the Remote UI, 2-2](#page-13-1) [Status Page, 3-3](#page-20-3) [Support Links, 3-13](#page-30-3) [System Requirements, 1-4](#page-11-1)

## **U**

[Update Firmware, 3-11](#page-28-7)

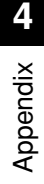

# Canon